# 目次

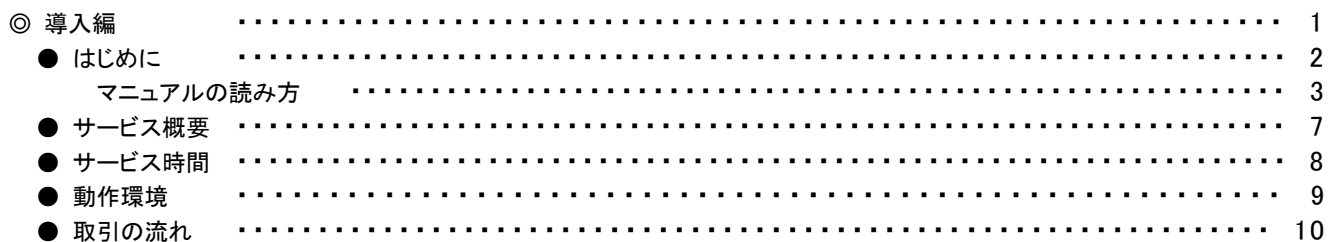

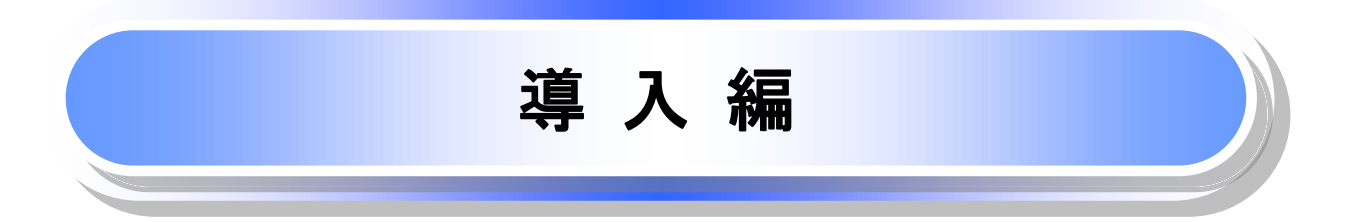

## はじめに

「しんきん電子記録債権システムご利用マニュアル」は、《電子記録債権取引システム》※1が提供するサービス を利用する企業ユーザ向けの操作方法についてご説明いたしております。

この「しんきん電子記録債権システムご利用マニュアル」にそって、ご利用いただきますようお願い申し上げま す。

なお、本書は画面変更に伴い記載内容を改訂する場合があることをご了承ください。

### マニュアルの読み方

➢ 本マニュアルで扱う記号は、以下のとおりです。

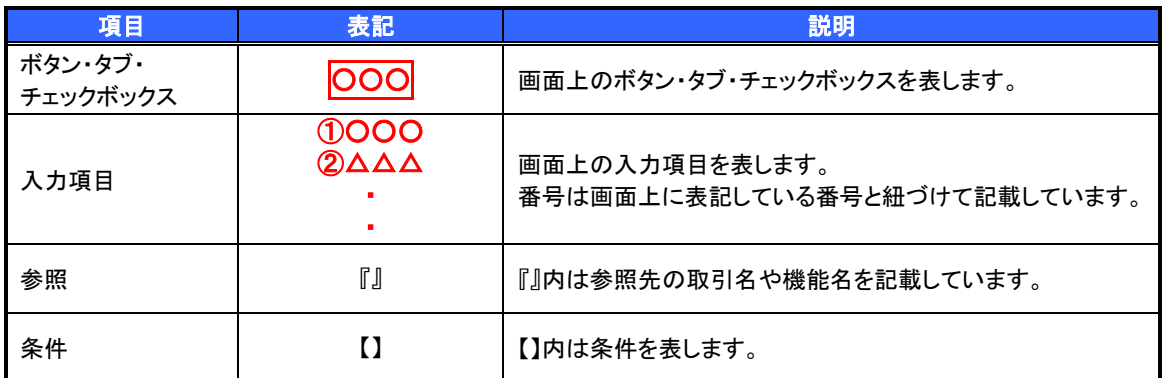

#### ➢ 本マニュアルで扱う手順は、以下のとおりです。

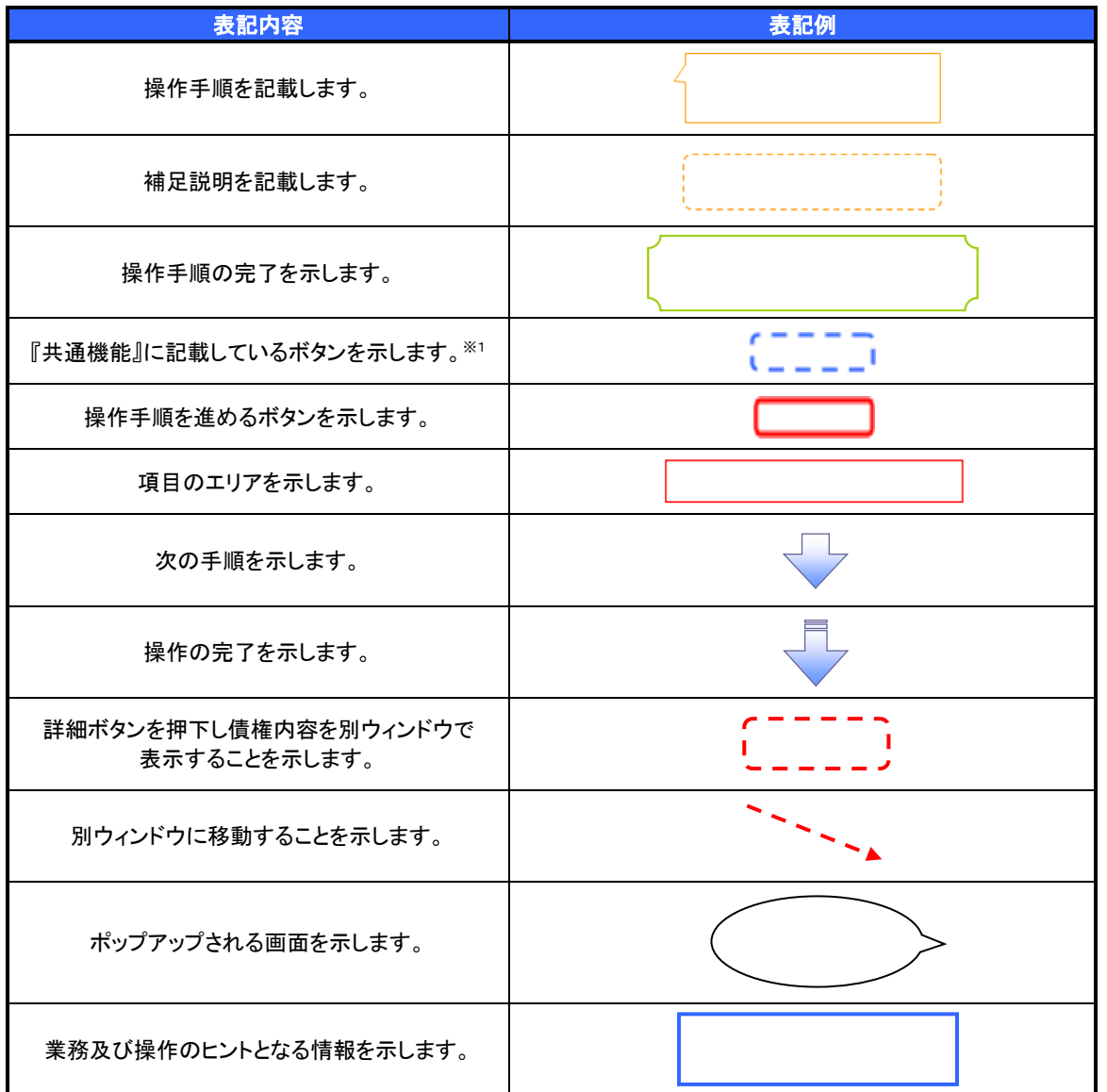

#### ご注意事項

※1 :『共通機能』に記載しているボタンの中で(「表示ボタン」「選択/解除ボタン」「戻るボタン」 「トップへ戻るボタン」「一覧へ戻るボタン」「閉じるボタン」「ページリンクボタン」)については、本文中 の青点線表記を省略しています。

### ➢ 本マニュアルで扱うマークは、以下のとおりです。

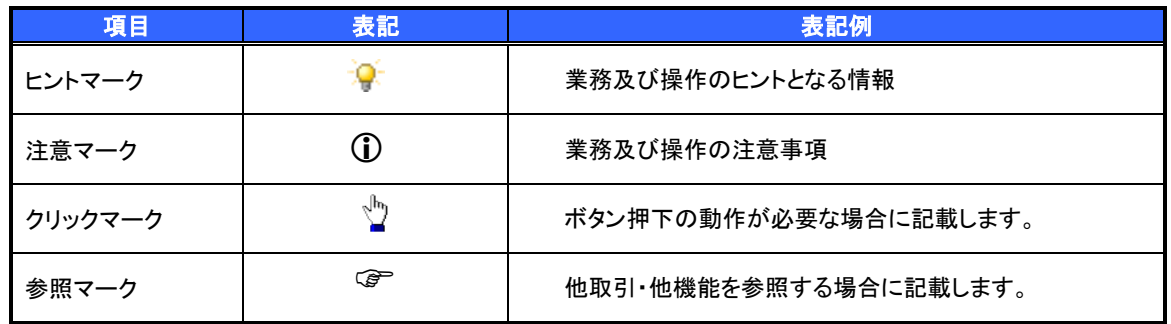

➢説明部分の記載例

本マニュアルの記載例の説明を以下に示します。 なお、本マニュアル内では帳票の受渡しによる運用を想定した記載としておりますが、メール通知等による帳票 印刷を行わない運用も可能です。

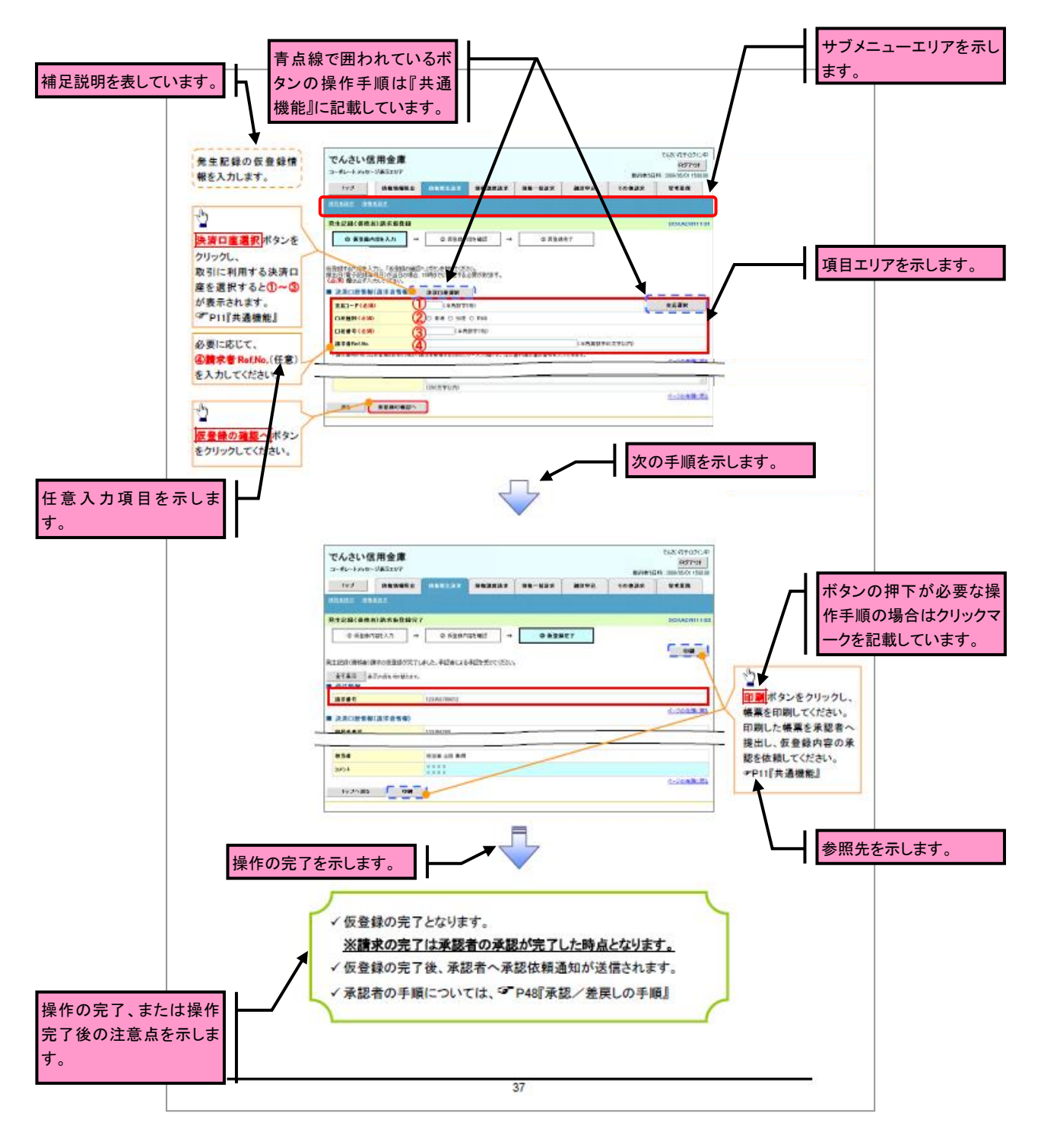

#### ご注意事項 利用申込時のオプションにより、利用可能な取引や表示項目が異なります。

➢入力項目が 10 以上ある画面の記載方法

入力項目一覧表は画面上に入力項目が 10 以上ある場合に一覧形式で記載しています。 入力項目が 10 未満の画面については操作手順を記載している吹き出しへ属性などを記載しております。

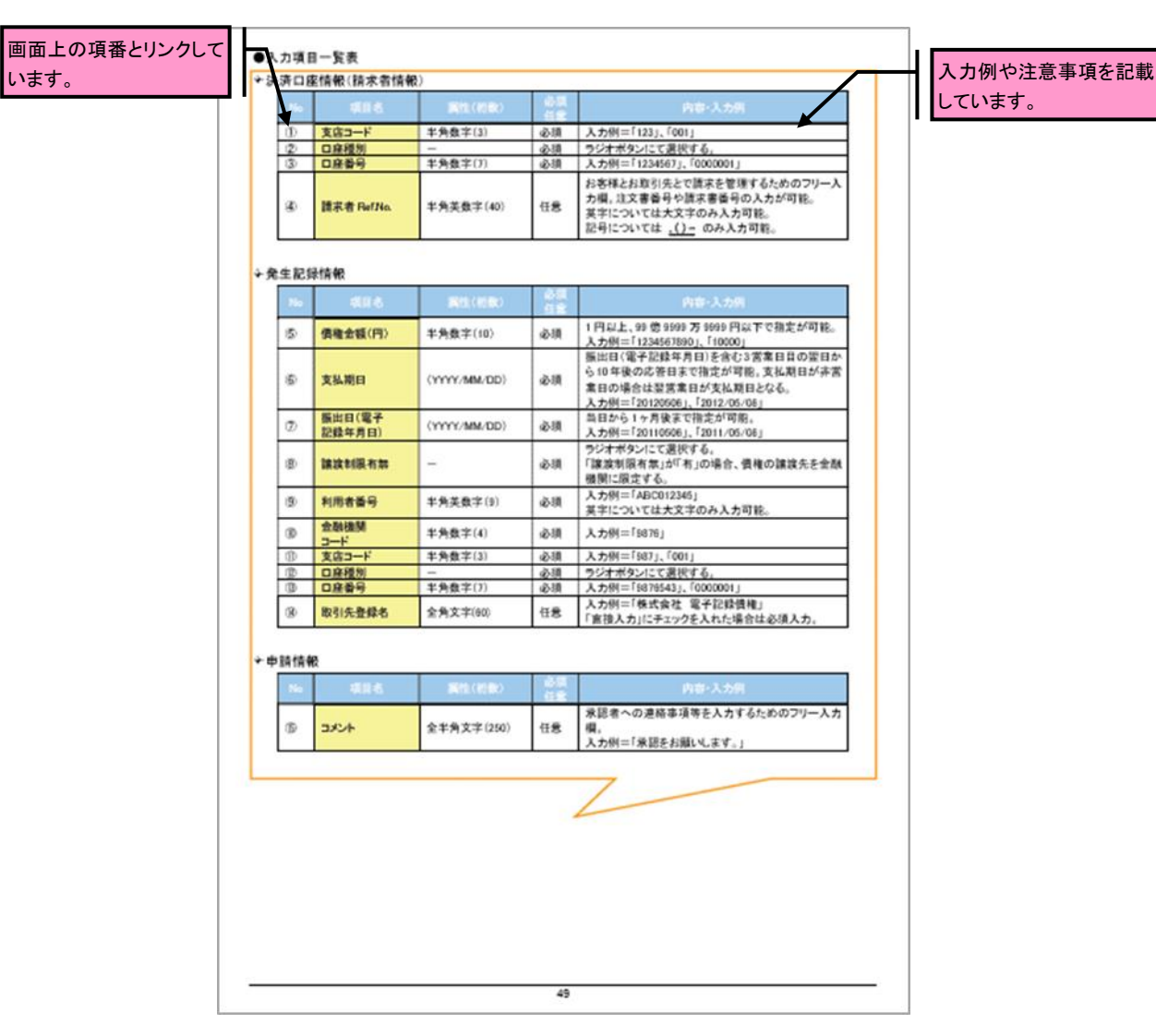

サービス概要

### 債権情報照会(開示)

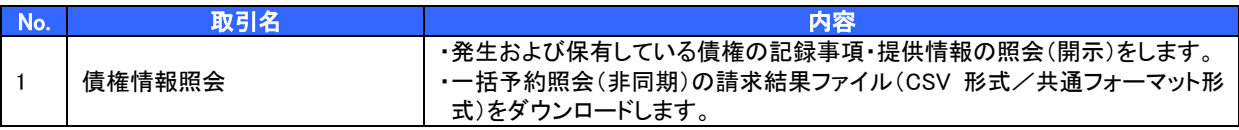

#### 記録請求

l

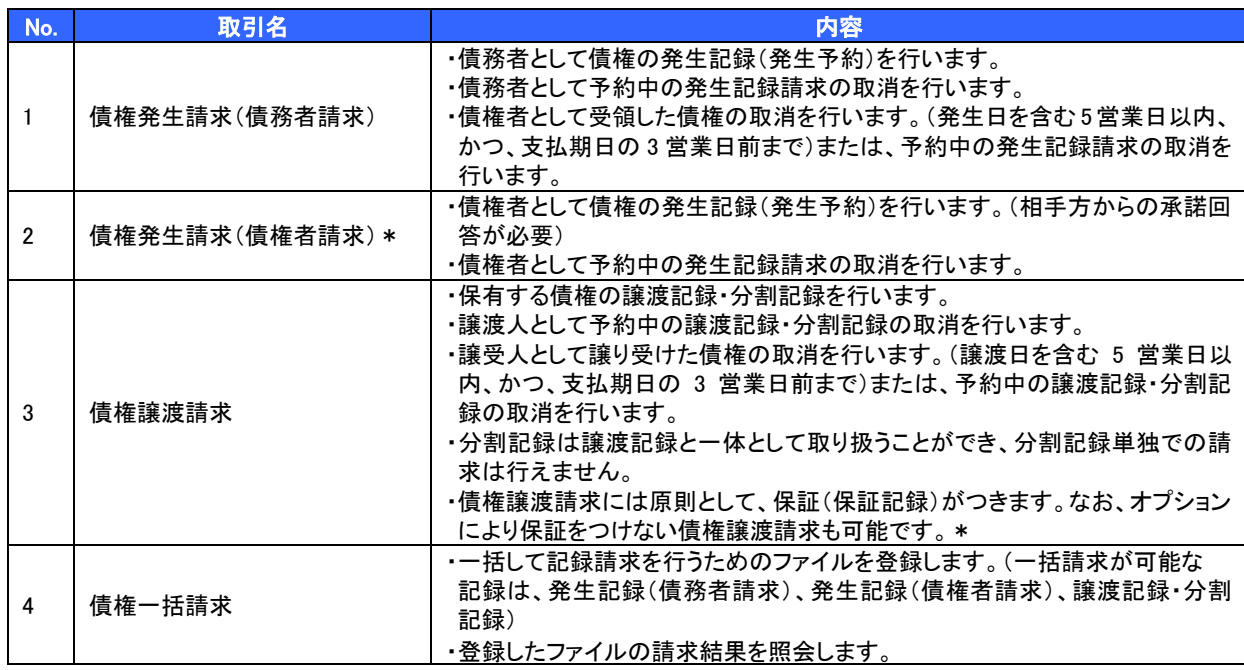

#### ◆融資申込(当金庫では窓口での申込のみとなります)

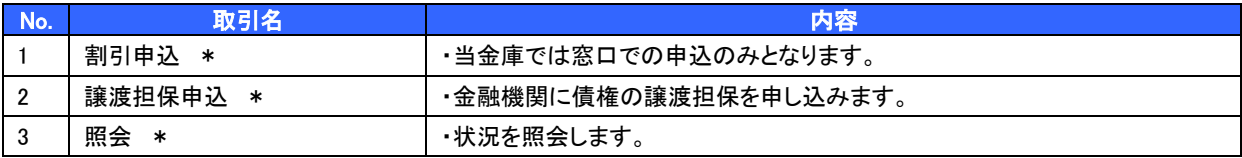

#### その他請求

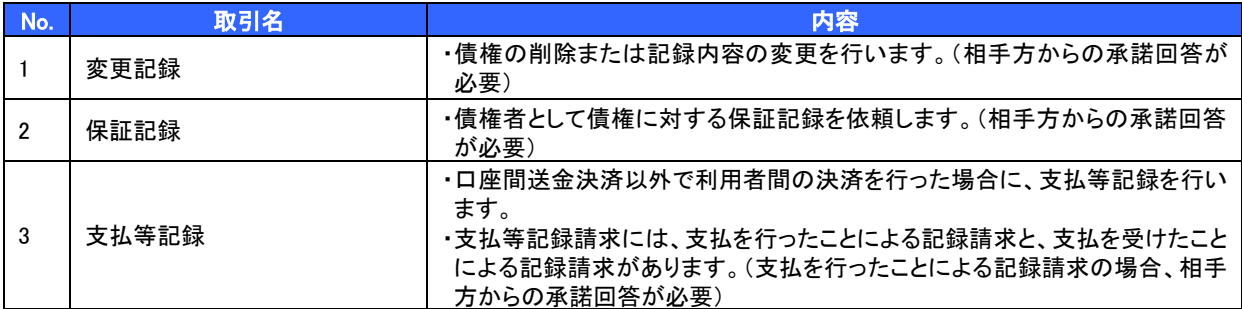

#### 管理業務

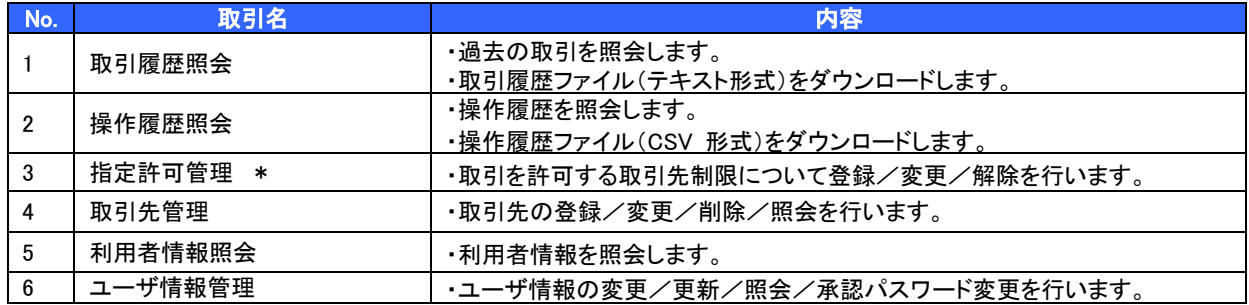

\* …利用申込時のオプション

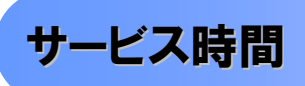

#### 1. ご利用可能時間について※1

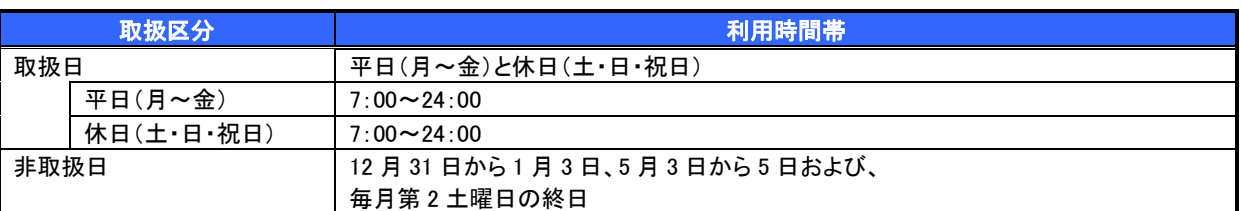

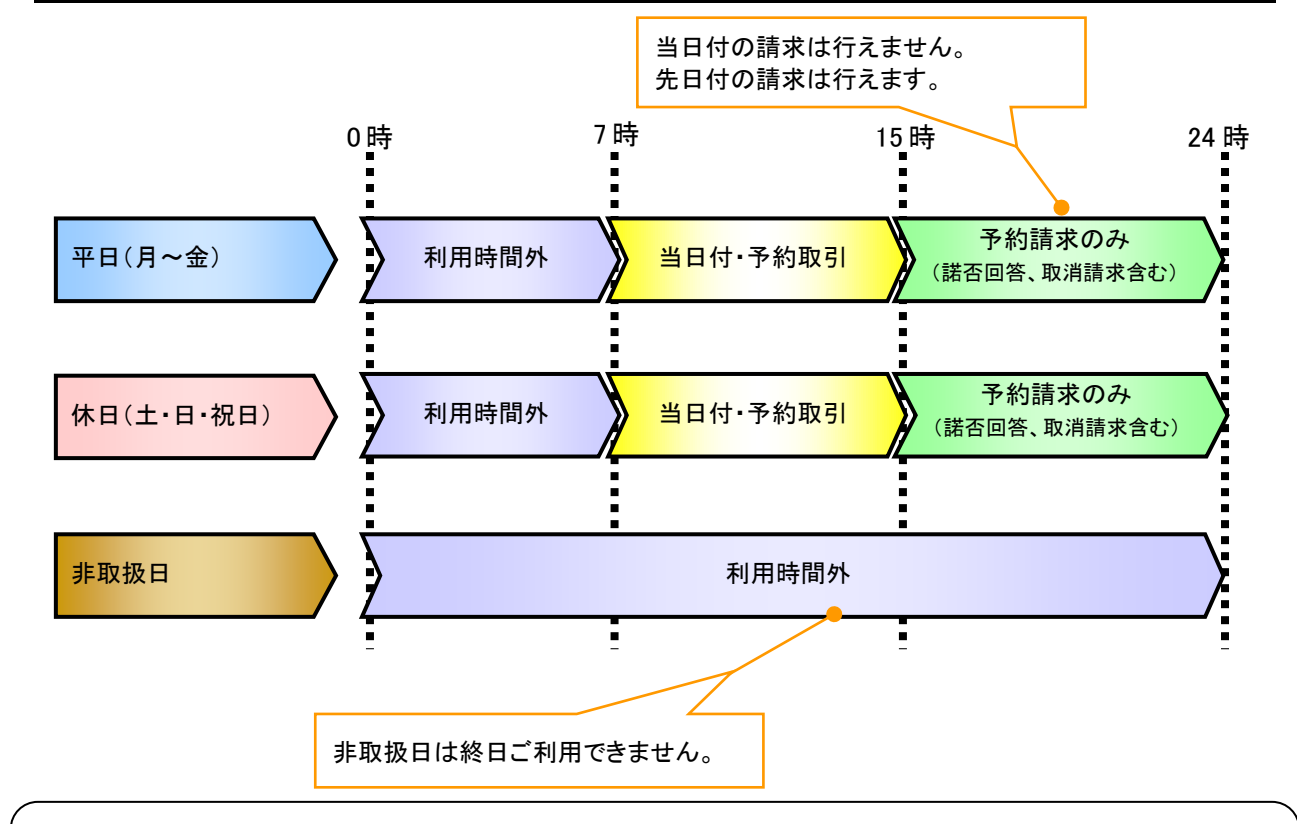

#### ご注意事項

- ※1 :利用時間外にユーザがログインをした場合、または既にログイン中のユーザが、利用時間外に なってから操作した場合、利用時間外の旨のエラーを表示し取引はできません。
- 2. ご利用取扱日のイメージ

例:火曜日が祝日の場合、火曜日は休日扱いの利用時間帯となります。

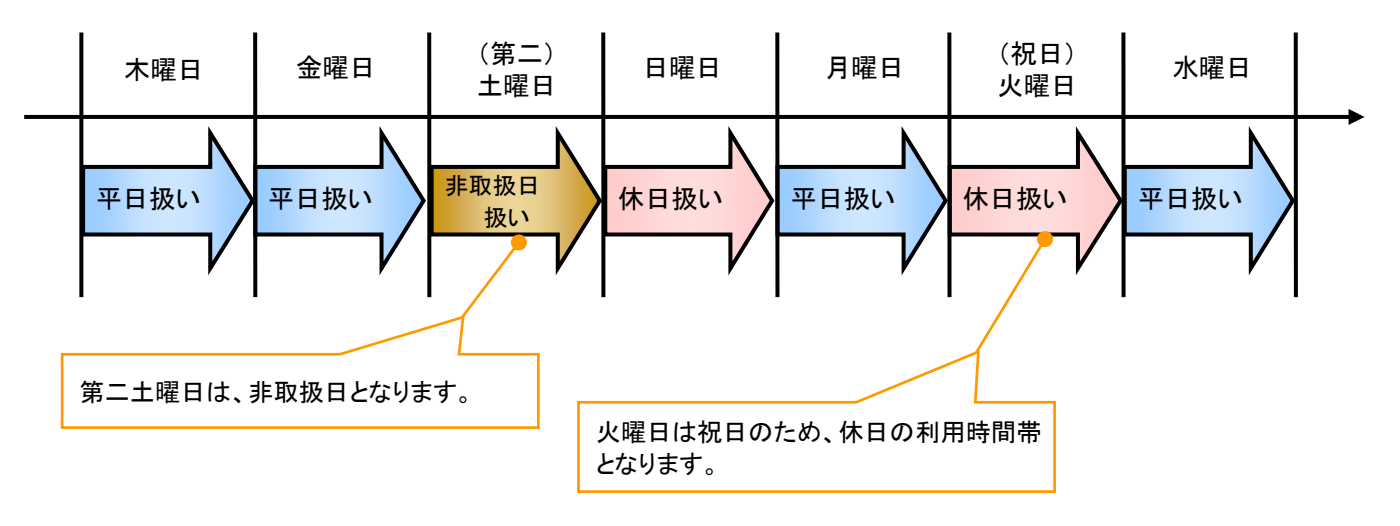

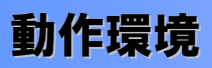

➢ 動作環境について

電子記録債権の利用にあたり、推奨する動作環境をご案内します。※1

1. ハードウェア環境

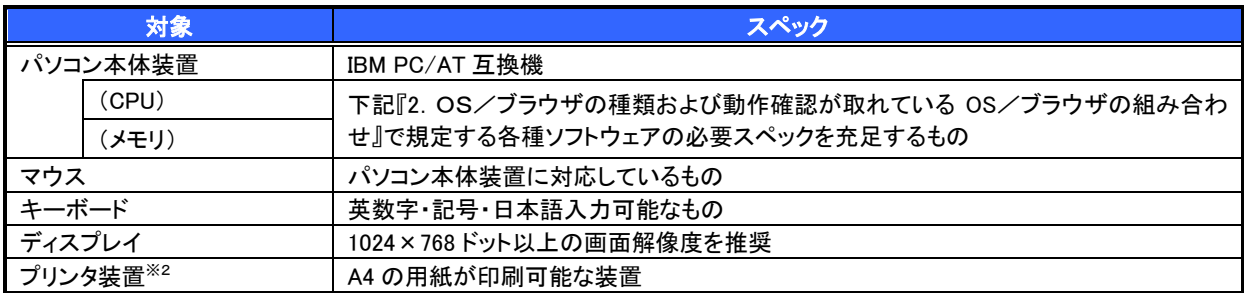

2. OS/ブラウザの種類および動作確認が取れている OS/ブラウザの組み合わせ

本システムにおける企業向けの端末推奨環境は、動作確認が取れた最新のものを随時以下のURLに 掲載しますので、最新の情報をご確認のうえ、お客様にご案内ください。

#### ■URL

・電子証明書方式:http://www.shinkin.co.jp/kyotu/densai/kankyo/cl/index.html

#### ご注意事項

※1 :上記内容については動作確認済を意味するものであり、動作環境を保証するものではありません。

※2 :帳票の印刷を利用しない場合は不要です。

➢ 電子記録債権取引の流れには、1.承認対象業務、2.承認不要業務と、3.承諾対象業務の 3 種類があ ります。

承認対象業務とは、請求側の担当者による仮登録と、請求側の承認者による承認の 2 段階の確認を 経て実行する業務のことです。

承認不要業務とは、担当者/承認者の区別がなく、ユーザ単独で実行できる業務のことです。

承諾対象業務とは、承認対象業務において承認を経た後、被請求側の担当者による承諾/否認の 仮登録と、

被請求側の承認者による承諾/否認の承認の 4 段階の確認を経て実行する業務のことです。

1. 承認対象業務の流れ

手順としては請求側の担当者が仮登録を行い、その後、請求側の承認者が仮登録内容の 承認を行います。

記録請求・融資申込(割引申込、譲渡担保申込)・その他請求・管理業務(指定許可管理)が、

承認対象業務に該当します。

仮登録情報の入力

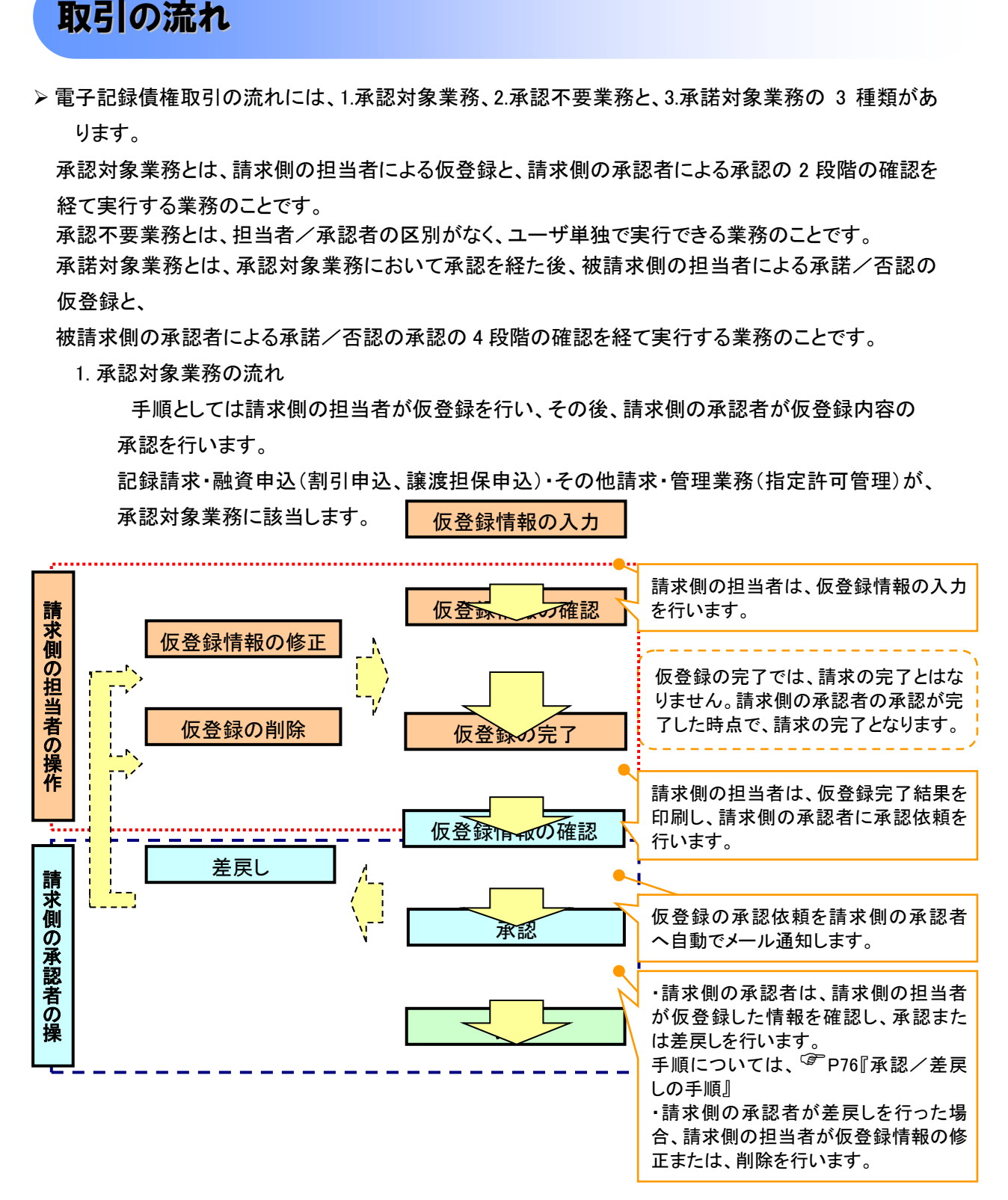

2. 承認不要業務の流れ

手順としては、ユーザが単独で行います。

債権情報照会(開示)・融資申込(照会)・管理業務(取引履歴照会、操作履歴照会、取引先管 理、利用者情報照会、ユーザ情報管理)は承認不要業務に該当します。

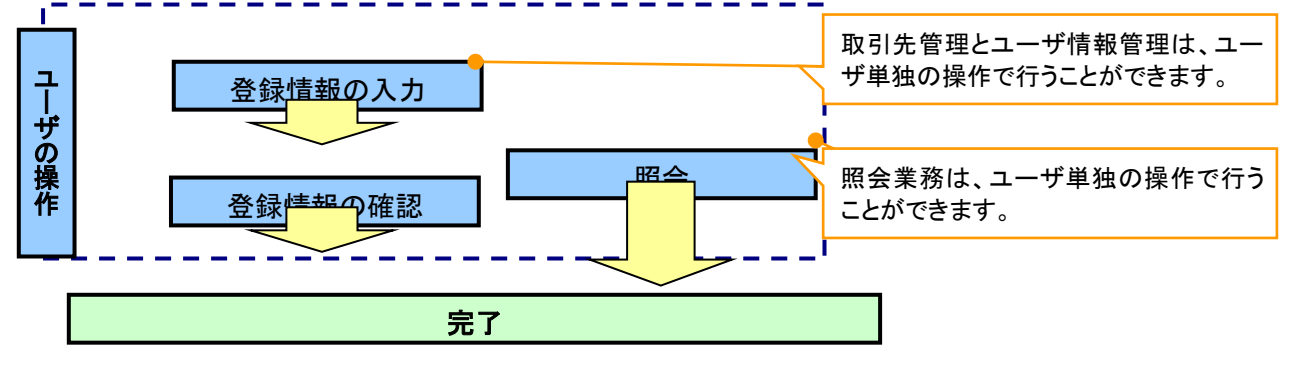

3. 承諾対象業務の流れ

手順としては承認対象業務の承認を経た後、被請求者側の担当者が仮登録を行い、

その後、被請求者側の承認者が仮登録内容の承認を行います。

債権発生請求(債権者請求)・変更記録・保証記録・支払等記録(支払を行ったことによる記録 請求)が、承諾対象業務に該当します。

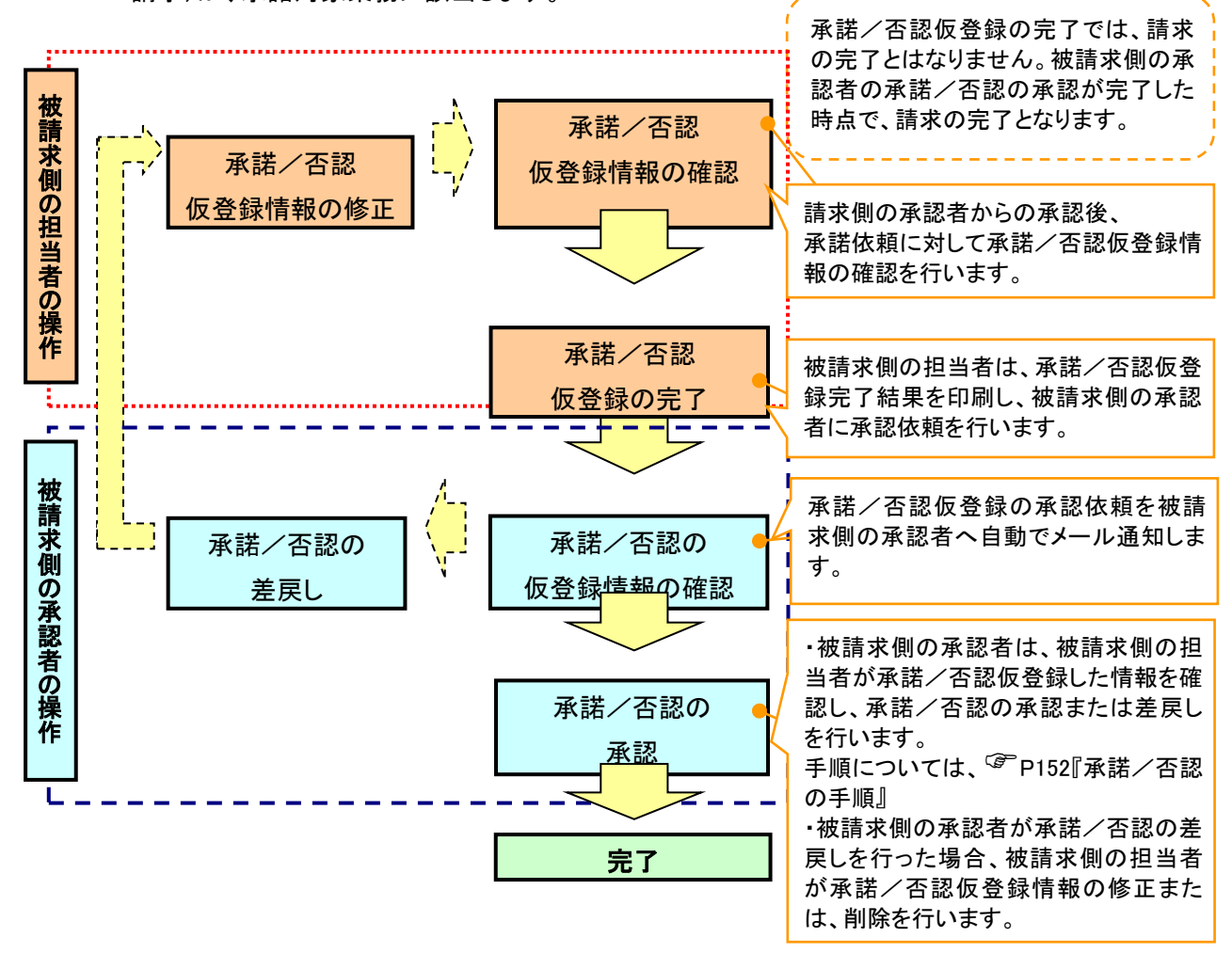